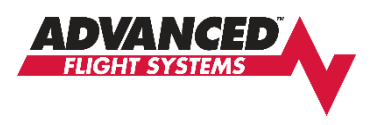

# **Upgrading to AF-6600/AF-5000 Version 16.10.31 Software (High Speed ARINC and Dual COM Radio Support)**

The new Version 16 software has several improvements and changes that make the installation more complicated when upgrading:

- You will need to change the ARINC-429 **OUT speed** to **HIGH SPEED in any attached GPS Navigator (GTN, IFD, GNS, GPS175)** before flying with this software. The ARINC IN speed will stay set to LOW.
- You will need to reconfigure the EFIS COM radio settings to support the new EFIS Dual COM radio tuning. You should configure the COM1 and COM2 radio settings to match how the radios are wired to your Audio Panel.

## **Installation Procedure**

1. If you have a Dynon SV-COM Radio record your current Squelch, Sidetone and Mic Gain settings. From the SET>CAL>COM Radio Menu

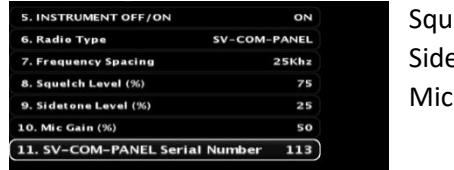

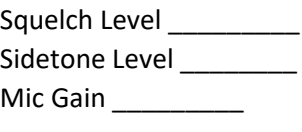

- 2. Download the new EFIS software onto your existing EFIS USB memory stick.
- 3. Install the new Software on all EFIS screens in the aircraft.
- 4. Update the SV-Network from the Pilot EFIS (PFD)
- SET > CAL > 2. Advanced SV Network menu, press **UPDT** button
- 5. Power down and restart the system when instructed.
- 6. Reconfigure any RS-232 serial port that is wired to a COM radio.

If you have an Avidyne IFD radio connected to our Advanced Control Module the PFD EFIS serial port #3 is wired to the IFD serial port #3. This connection can be used to supply ADS-b data to the Avidyne or used to support EFIS COM radio tuning on the IFD.

### *For EFIS IFD Radio tuning configure the PFD EFIS serial port #3 to IFD COM*

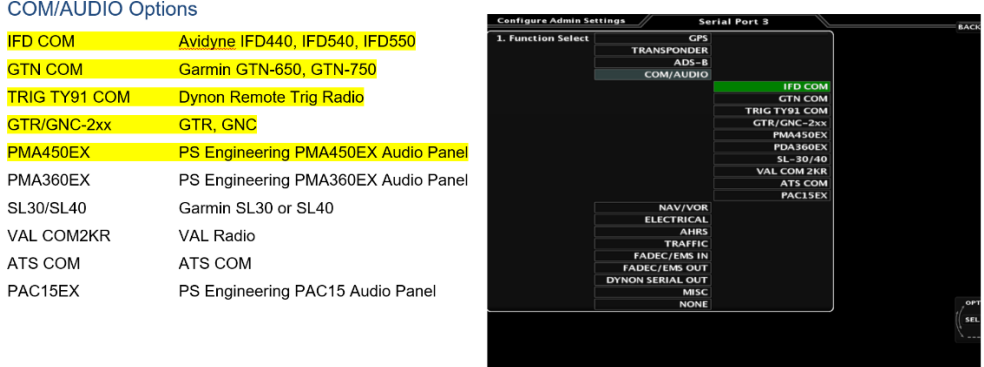

**PREV** NEXT SEL

- 7. Configure the COM Radio Menu on the PFD for COM 1 and COM 2
	- If you have a Dynon SV-COM Radio enter the settings for Squelch, Sidetone and Mic Gain.
- If you have an IFD COM Radio connected to our Advanced Control Module configure COM 1 to IFD COM and the Wired to setting to SERIAL PORT #3.

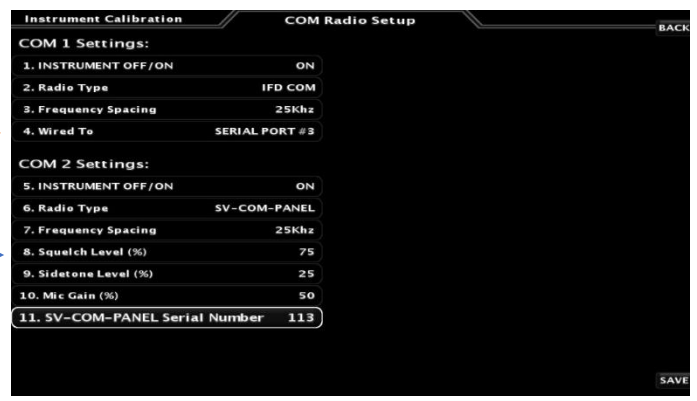

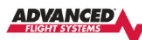

### COM Radio

The EFIS can display and tune the primary and standby frequencies for up to two connected COM Radios. The following radios support remote frequency control: Dynon SV-COM, Trig TY91 Remote COM, Avidyne<br>IFD, Garmin GTN-650xi/750xi, GTR-200, GTR-225, GNC-255, SL30, SL40, VAL 2KR. The Dynon SV-COM interfaces with the EFIS on the SV-NETWORK, the other COM radios will need to be connected to an EFIS RS-232 serial port.

Some of the setting options will change based on the selected radio type. Λ

#### COM 1 SETTINGS

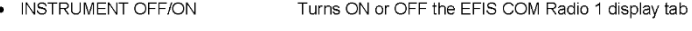

- Radio Type Select the Radio to tune as COM 1
- Frequency Spacing North America 25khz, Europe 8.33khz Select the Serial Port # if radio is wired to this EFIS screen · Wired To

#### COM 2 SETTINGS

• INSTRUMENT OFF/ON

Turns ON or OFF the EFIS COM Radio 2 display tab

AFS NETWORK if radio is wired to a Remote EFIS serial port.

- Radio Type Select the Radio to tune as COM 2
- Frequency Spacing North America 25khz, Europe 8.33khz
- Wired To Select the Serial Port # if radio is wired to this EFIS screen
	- AFS NETWORK if radio is wired to a Remote EFIS serial port.
- Squelch Level (%) Radio Squelch Setting
- · Sidetone Level (%) Radio Sidetone Setting
- Mic Gain (%)
- · SV-COM-PANEL Serial Number SV-COM Panel display serial number to control

Radio Mic Gain

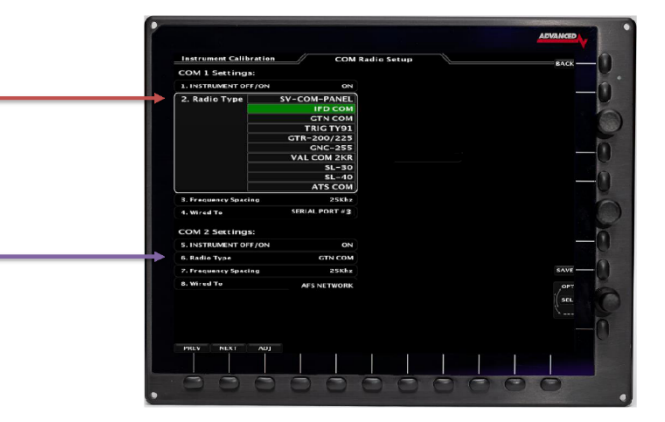

- **8.** Configure the COM Radio Menu on the MFD EFIS for COM 1 and COM 2. If you have an IFD COM Radio wired to PFD Serial Port #3 you should configure the **COM 1 Wired To** setting to **AFS NETWORK**
- **9.** Change the IFD Serial Port 3 setting to vhfcntrl to enable COM radio tuning.
- **10.** Update the ARINC OUT Speed on the GPS Navigator using these settings:

# **Avidyne IFD**

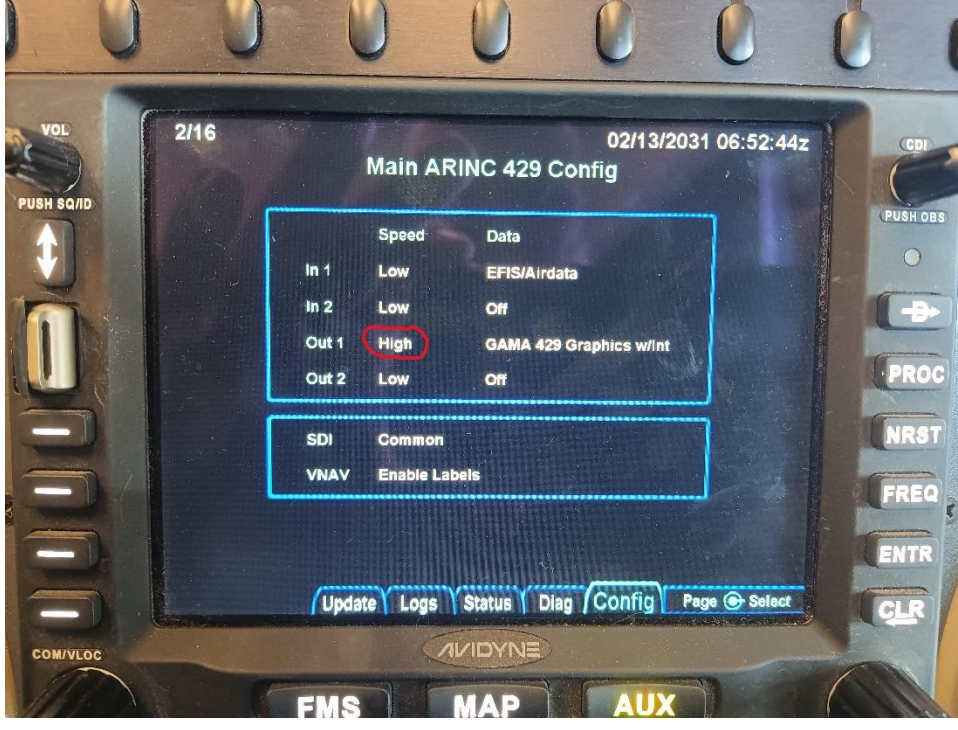

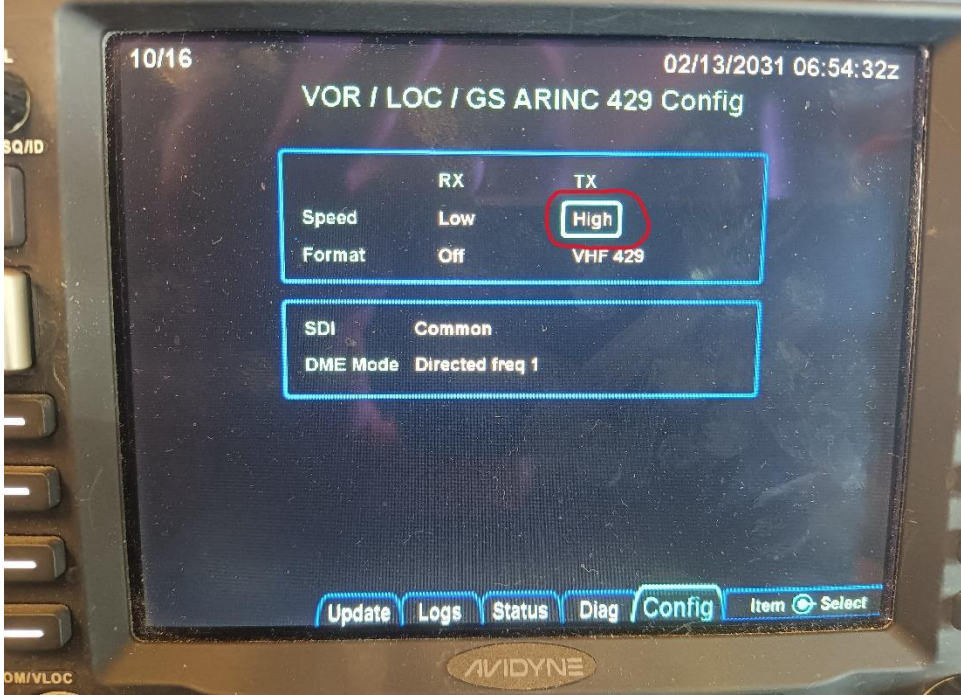

### **Garmin GTN**

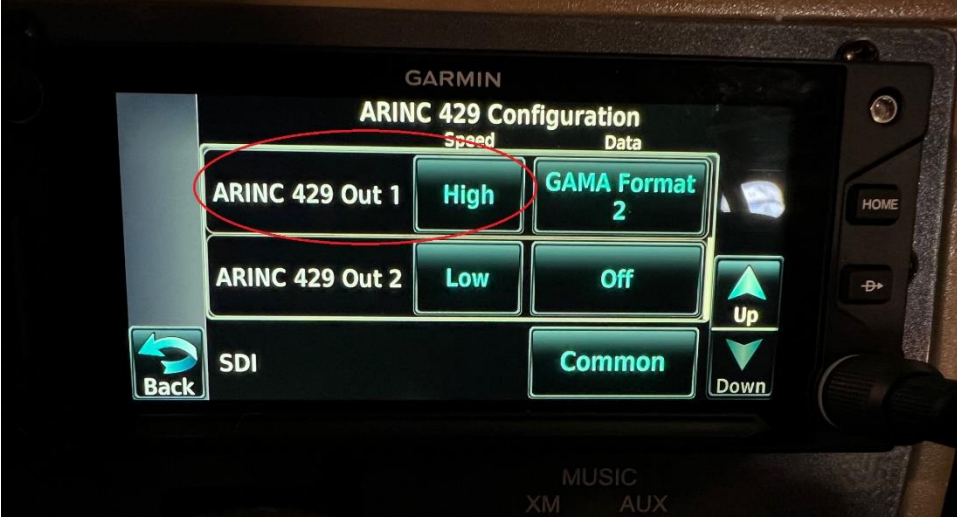

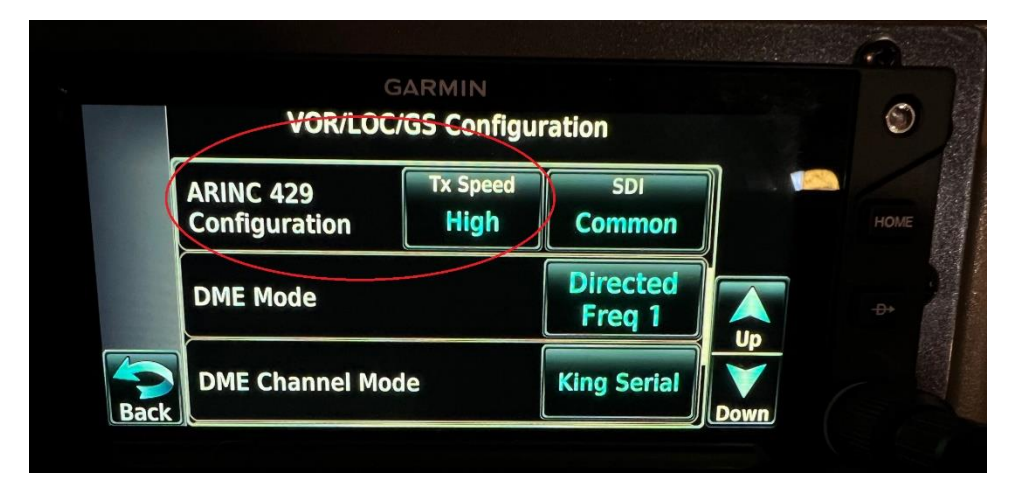